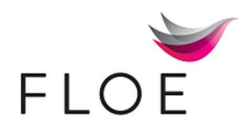

# How to Create a Floe E-Mail

#### Define a new E-mail type

Navigate to SPRO> IMG > Cross-Applications > General Application Functions > Floe > Maintain Email Types. Select 'New Entries'

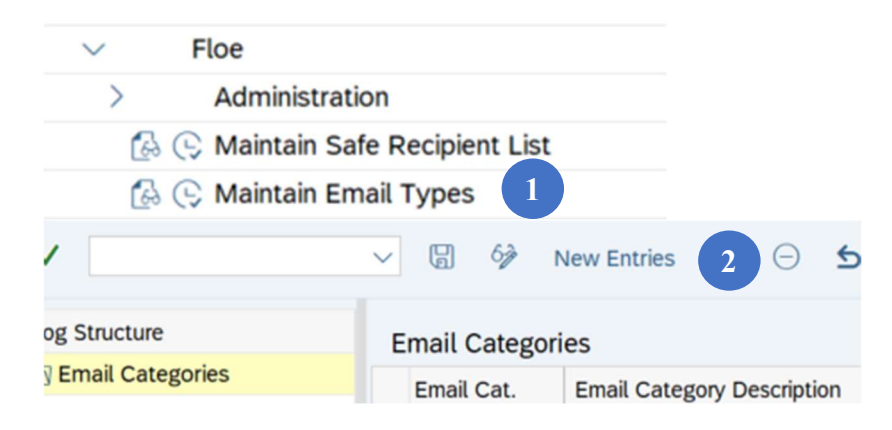

Add an Email Category and Description and select Save. Select an appropriate Customizing request.

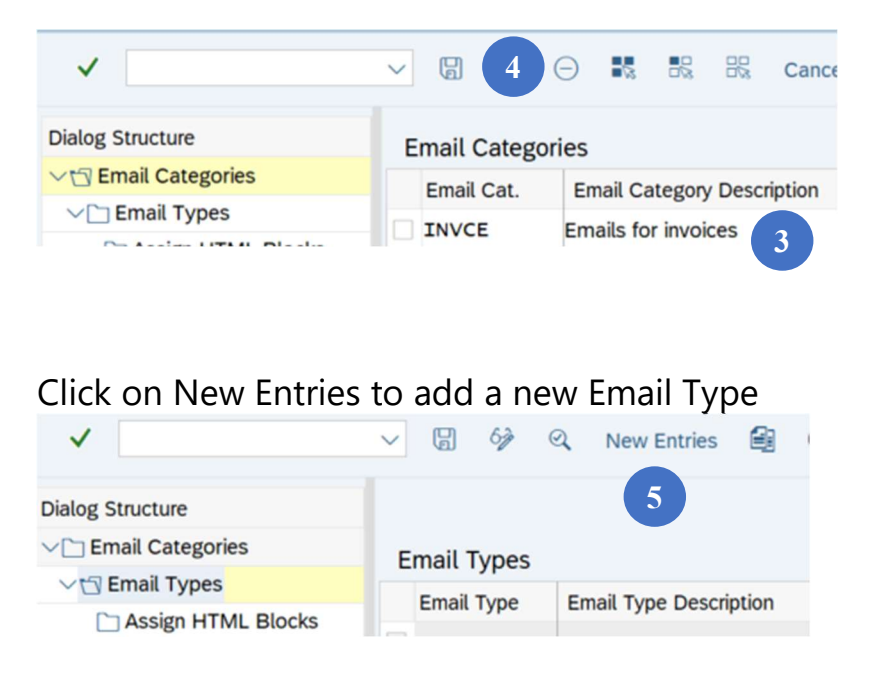

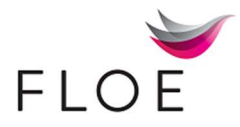

Add an email type name, category, sender address and subject fields, Short Email Subject (SOST), Long Email Subject (text for the generated e-mail) and an e-mail address to be used as the sender email.

Leave PDF and SMS Settings untouched as they are not required for this first email.

Save and Exit.

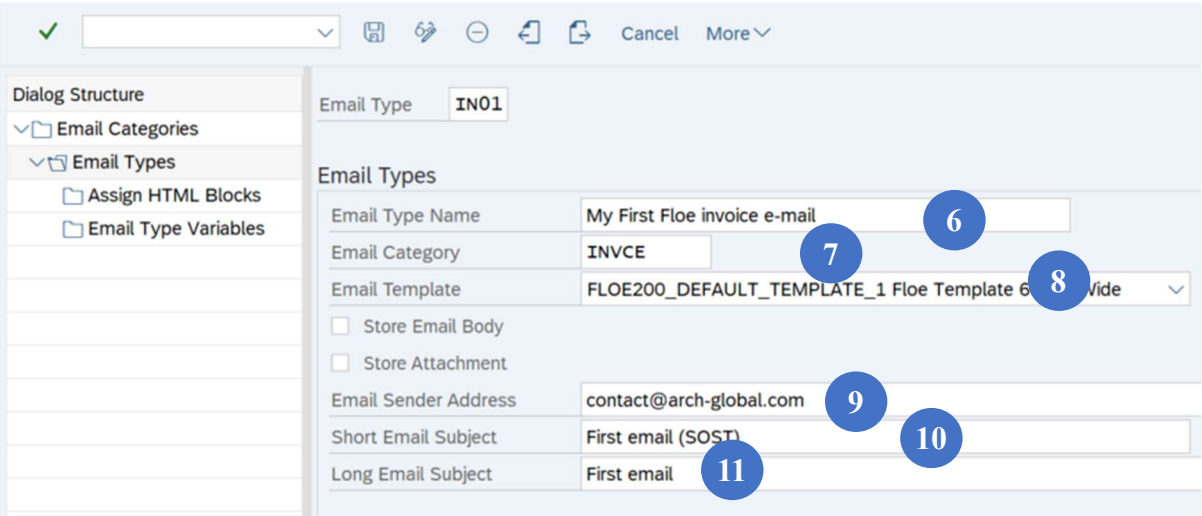

#### Generate E-mail user-exits

Click on Maintain Email Type User-Exists menu item.

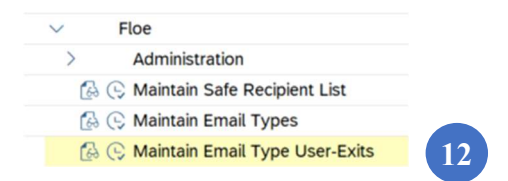

Select the Email Category. Right-click on the Email Type and select Generate Use-Exits to add your own business logic. Select the package and Save.

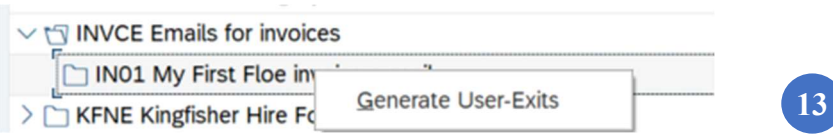

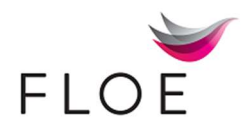

### Confirm all user-exits are generated.

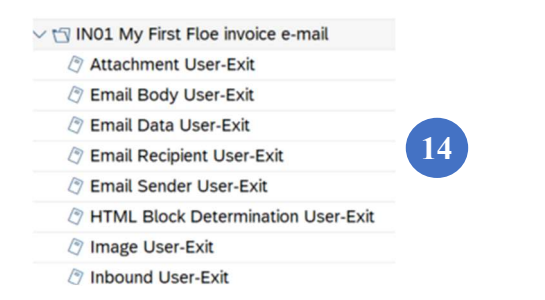

#### Update the e-mail recipient list

Add any test email recipients email address (for DEV or QA) to the Safe Recipient List/table. Click Save.

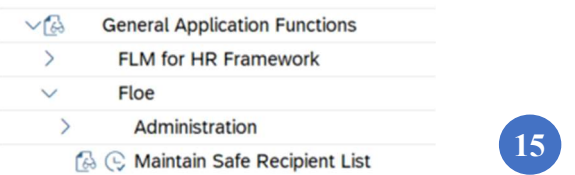

Using the https link created during installation, launch the Floe Designer.

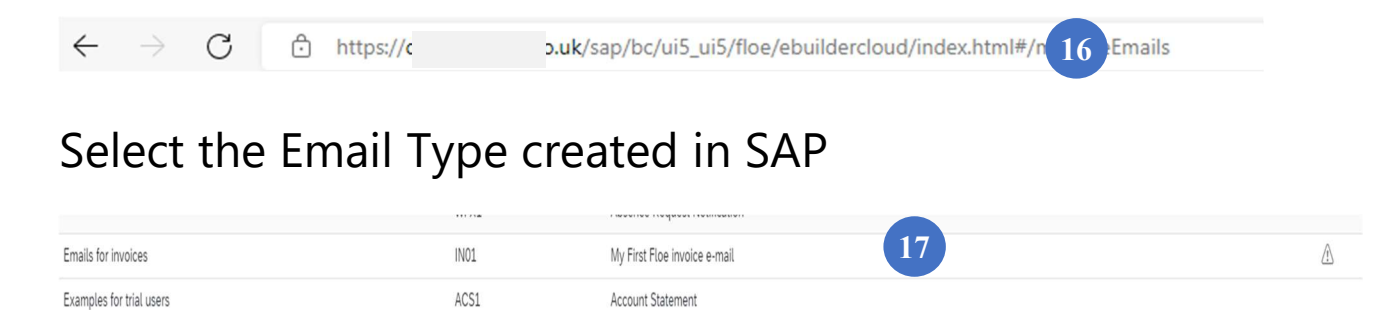

### Click ok to confirm the Template and Language

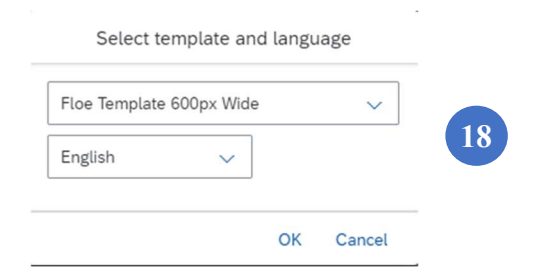

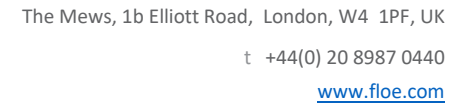

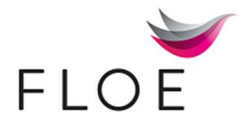

## Drag a Text block and drop it on the Drop new content here

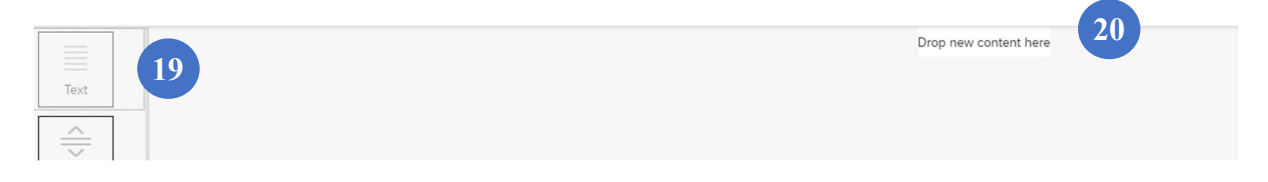

Add a table with two columns. Select Table properties and set the width at 100% and table borders at 0 (width)

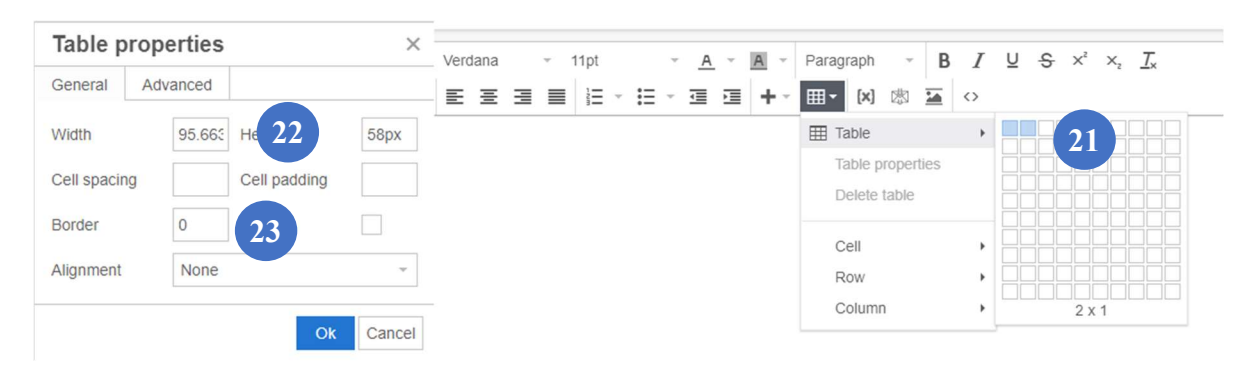

Paste a logo into the left column and add the text 'Invoice' into the right.

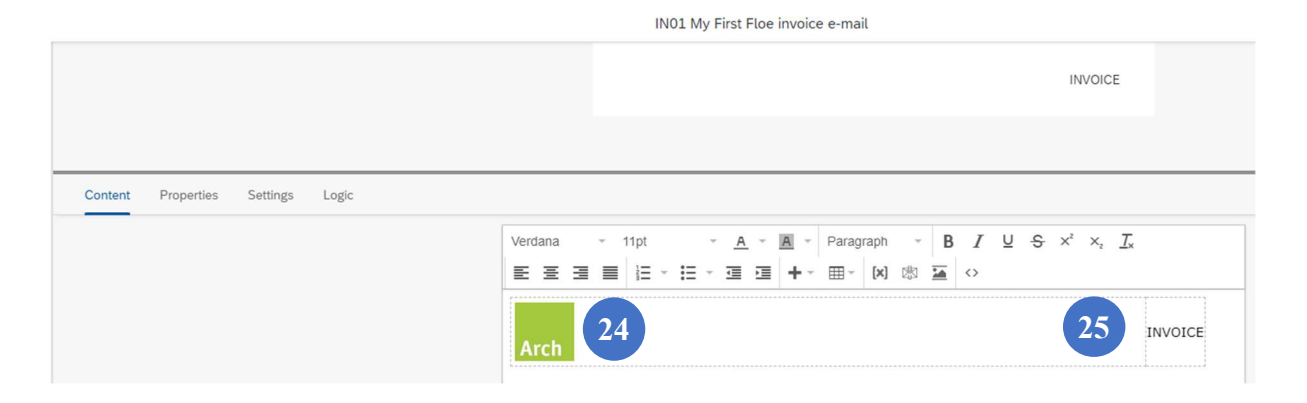

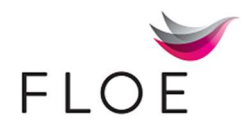

Select Settings and add a Block Description and Toggle Library Block on.

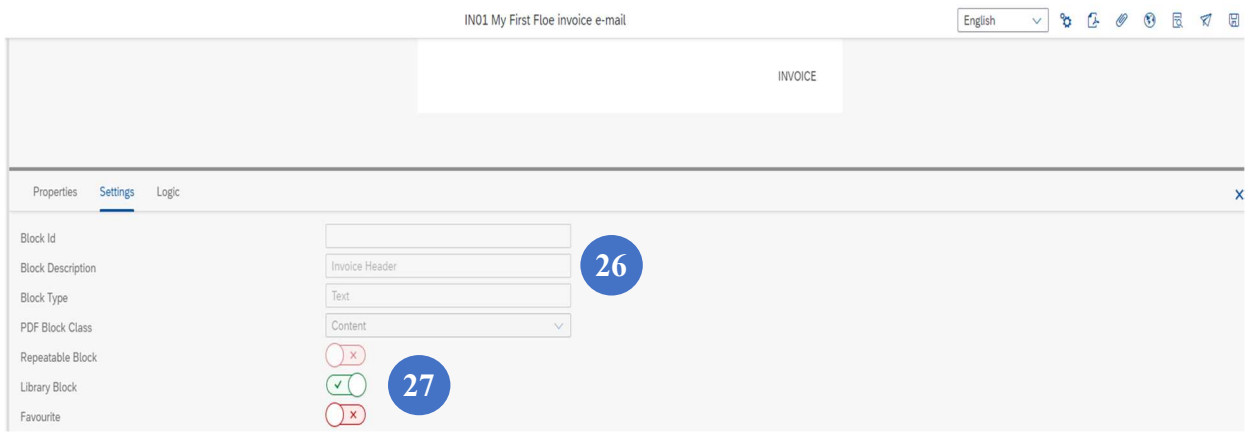

Save

Drag a Text block to the Floe email name and drop it on the blue line.

Copy and Paste the text below into the Content block

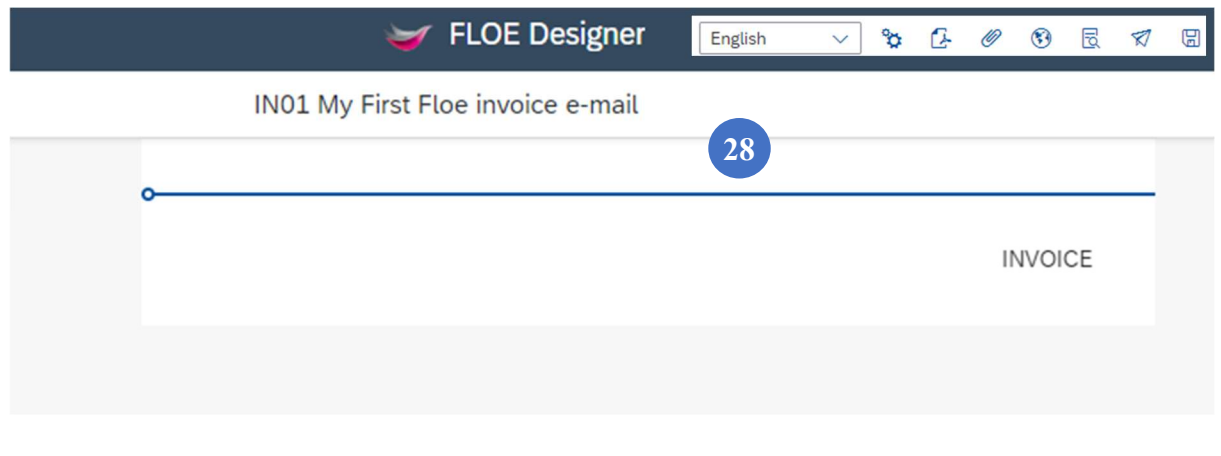

Thank you!

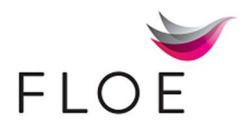

Dear &CONTACT\_NAME&,

Please find all the details below for invoice &BELNR&.

Thank you for your continued custom.

If you have any questions please contact us at **accounts@thecompany.net** 

Kind regards,

The Company Customer Service

Click on Save

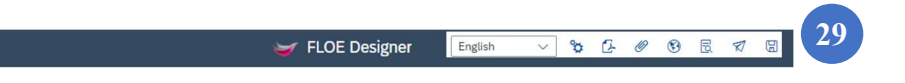

Hover over a block. Drag the block up or down to reorder and release on the blue line.

### Save the changes

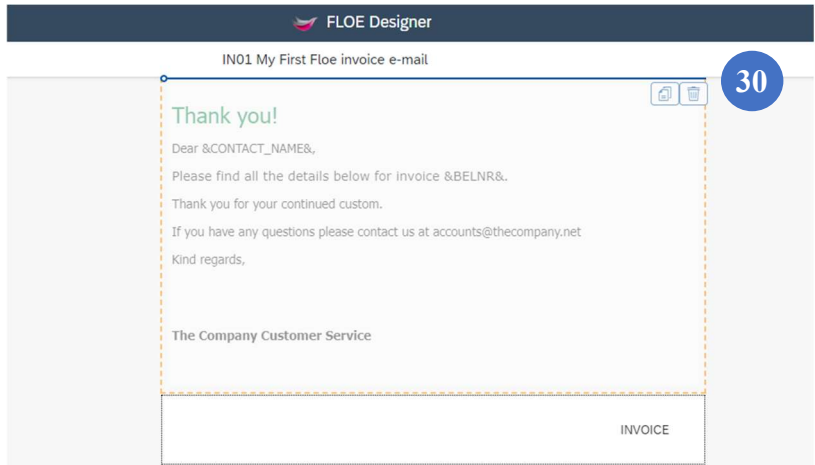

## Select Test Trigger

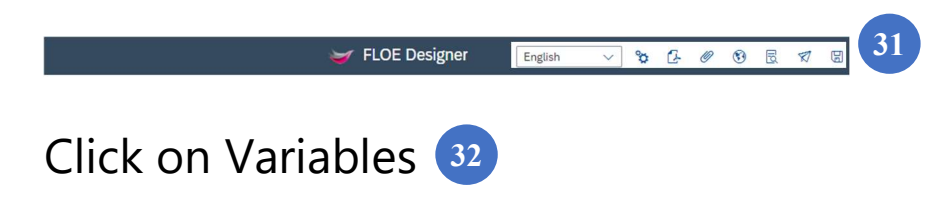

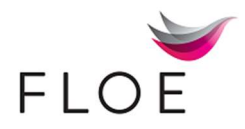

## Click on auto-fill from content

# Add test values for CONTACT\_NAME (Jamie) and BELNR (1234)

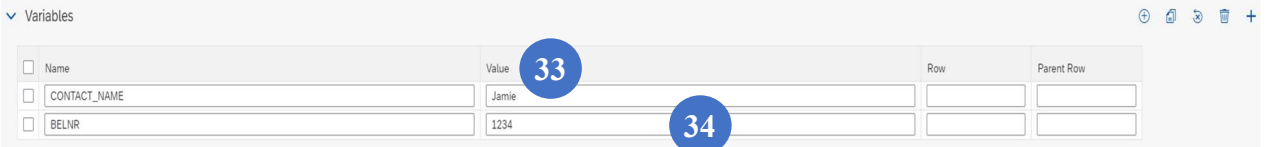

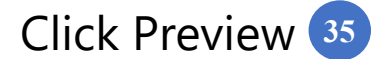